## Placing and managing Study Room bookings

## Placing a booking

- 1. Click on the button next to the study room you would like to book.
- 2. Click **In Library** tab to view details of the room booking.

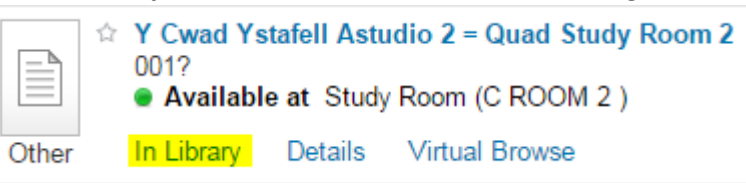

3. If you haven't already done so, you will need to **Sign In** at this point, using the link in the top corner of the screen.

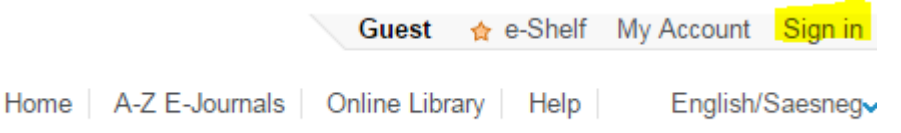

4. Once signed in, you should see the option to **Request** a booking for the study room. If you do not see the **Request** link, you may not be eligible to book rooms, or there may be a problem with your Library account.

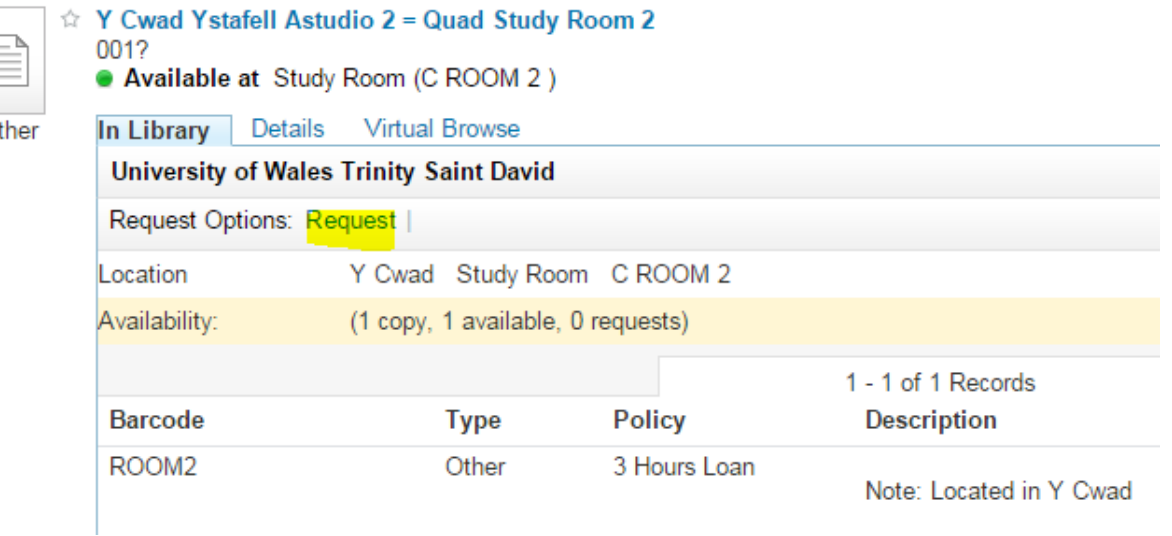

5. You can now select start and end dates and times for your booking. You can use the **Check availability** link to view a calendar showing the availability of the room.

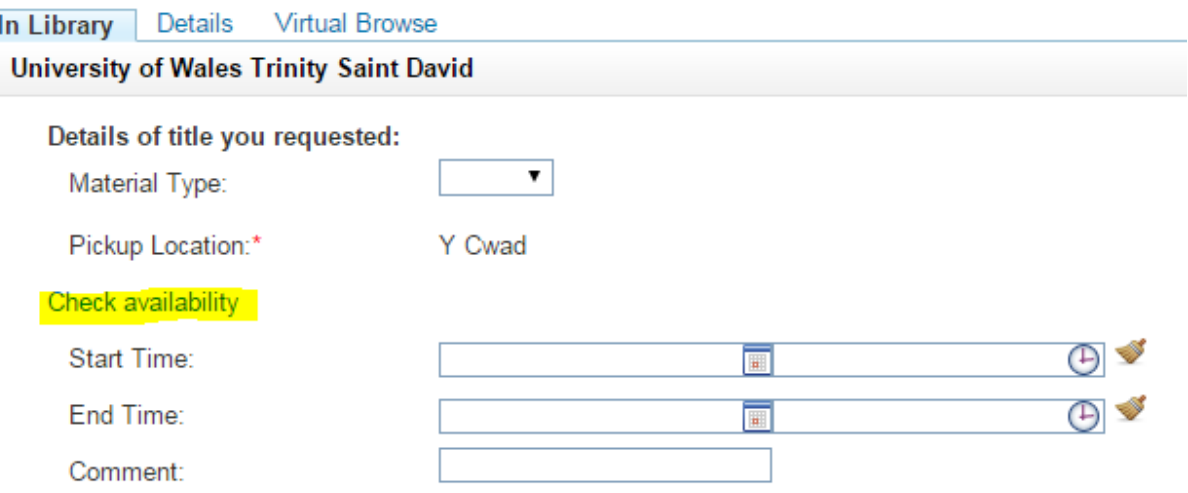

6. The calendar will open in a new browser window. Red indicates when the room is unavailable due to existing bookings. Please note that at present it is not possible to click on the calendar to place a booking this view is for information only.

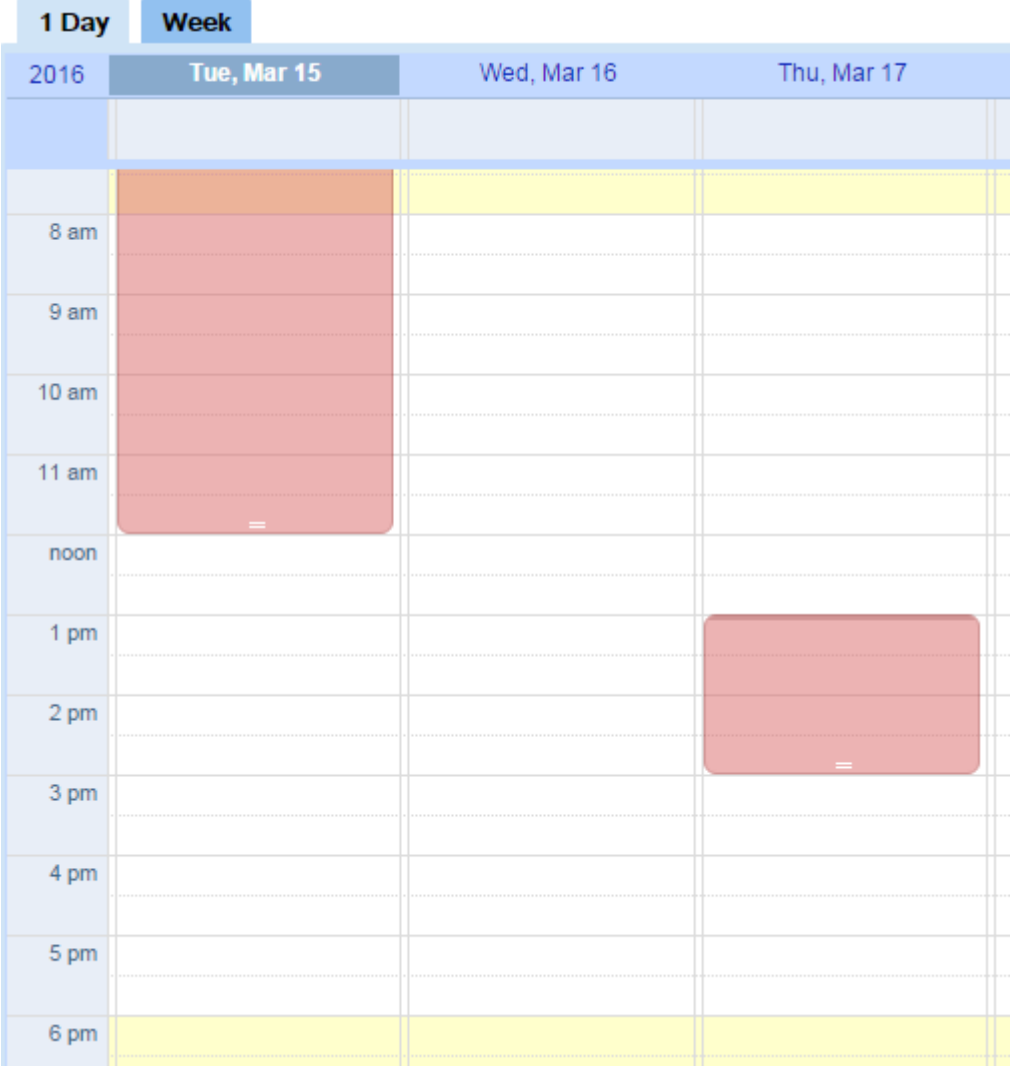

7. To place your booking, navigate back to the original browser window and complete the start and end date and times. You can click on the brush icon to erase the times if you make a mistake.

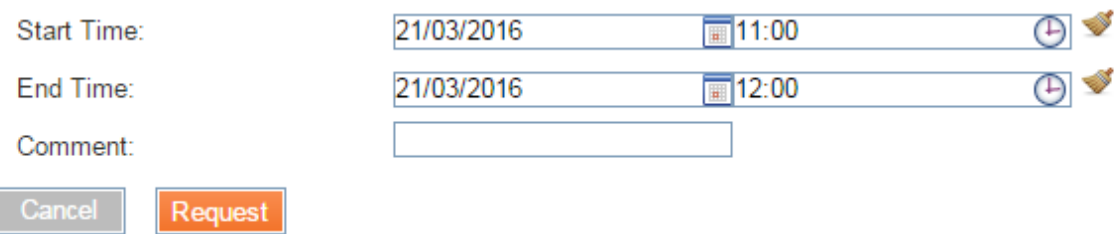

- 8. Click the **Request** button.
- 9. If your booking is successful, you will see the "**Request placed**" confirmation message.

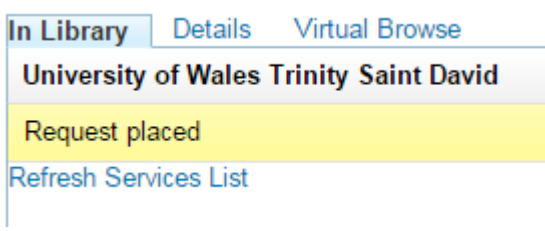

10. If your booking is unsuccessful, you will see this error message.

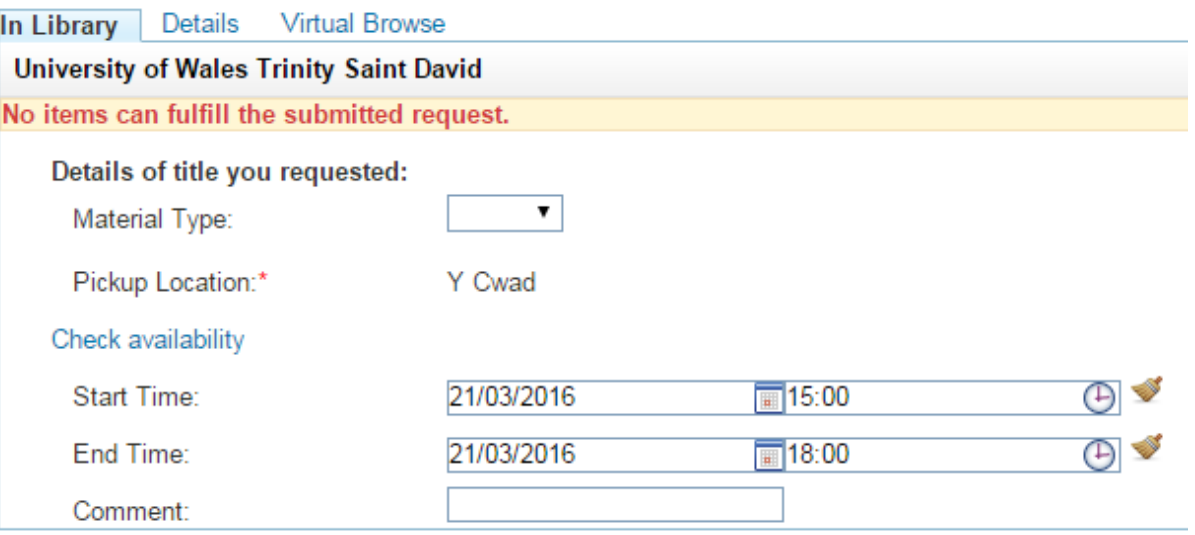

Possible reasons for the error include:

- Attempting to book the room during closed periods, or when it is already booked
- Attempting to book the room for too long
- Attempting to place back-to-back bookings for the same room
- Attempting to book a room for use within two days of your last booking
- Placing bookings too far in advance

Further information on the maximum booking period can be found on the Library and Learning Resources website.

## Checking and managing your bookings

1. You can check existing bookings by logging in to your Library account. Click **Sign In** using the link in the top corner of the screen.

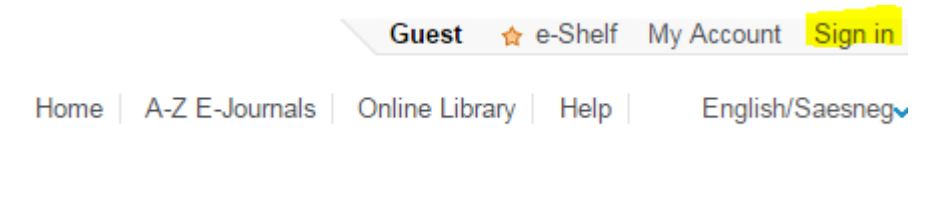

- 2. Click **My Account** to view your Library account. **Bloggs, Joe** ☆ e-Shelf My Account Sign out
- 3. By default, your Library loans will display. Click **Requests** to view requests, including any bookings.

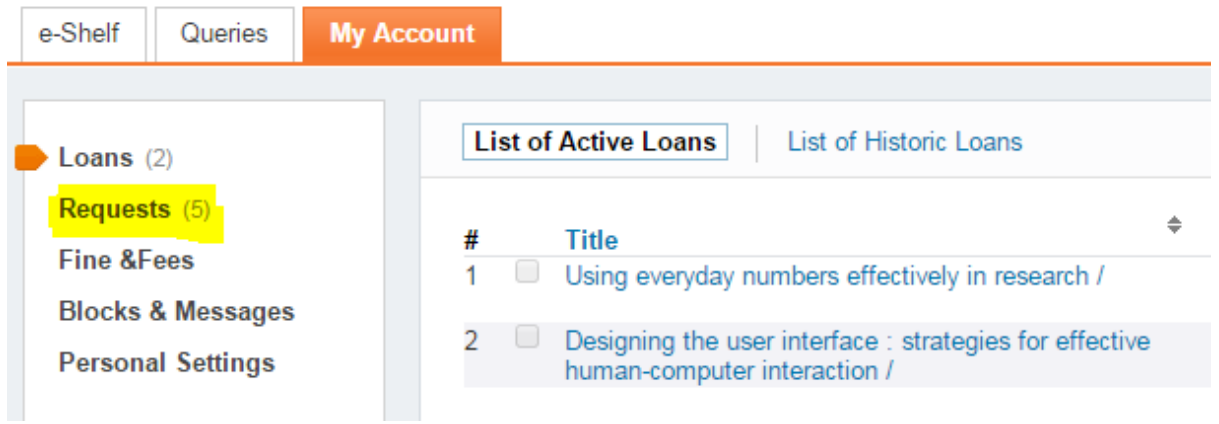

4. Here you can view a list of your bookings and also any hold requests on Library materials.

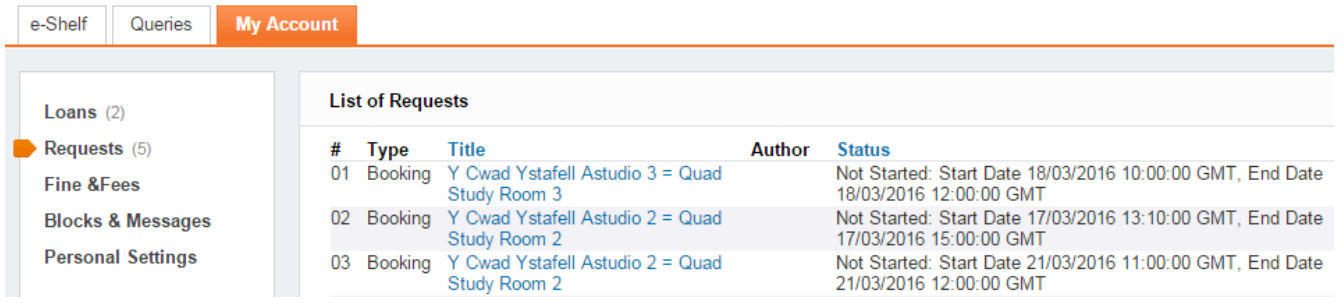

To cancel a booking, click the **Cancel** link in the Actions column next to the booking details.

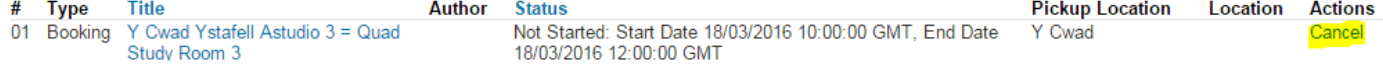